# **Інструкція клієнта щодо проведення планової перегенерації сертифікатів та ключів системи Клієнт-Банк (Web клієнт)**

Інструкція клієнта щодо проведення планової перегенерації сертифікатів та ключів системи «Клієнт-Банк» (Web клієнт), далі – Інструкція, визначає послідовність дій користувача при планової генерації робочих ключів і сертифікатів.

# **Зміст**

# **1. Створення та відправка запиту на новий сертифікат та ключі………….........1 2. Прийом і запис нових сертифікатів та ключів.………………………………........5**

Примітка! Проведення планової перегенерації сертифікатів та ключів передбачає що на робочому місці користувача налаштована програма Клієнт-банк, а він має відповідні права доступу до системи та працює в ній.

# **1. Створення та відправка запиту на новий сертифікат та ключі**

1.1. Після входу в систему та проведення синхронізації із сервером банку можливо з`явиться наступне повідомлення мал.1-а, або мал. 1-б якщо термін дії сертифікату закінчується сьогодні:

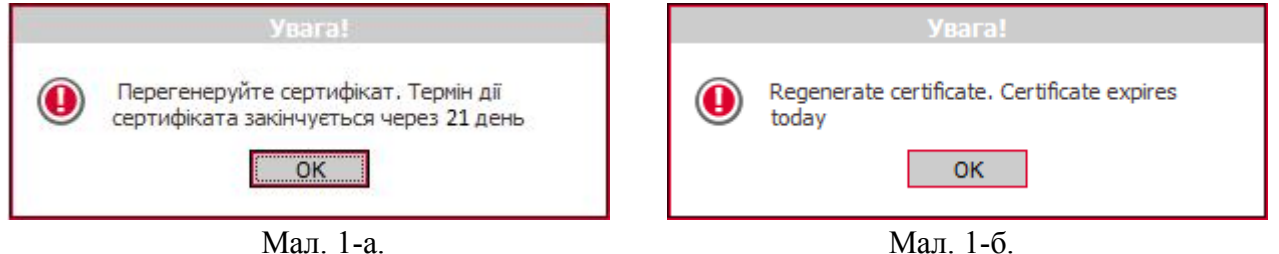

Натисніть кнопку **«ОК»**. Щоб відправити в банк запит на новий сертифікат користувача оберіть меню **«Мій iFobs»** - **«Персональні налаштування»** та натисніть посилання **«Зміна сертифікату»**, на екрані з'явиться форма зміни сертифікату, мал. 3.

Увага! Якщо термін дії ваших сертифікатів вже закінчився ви маєте змогу увійти в систему. Однак для подальшої роботи вам необхідно одержати нові сертифікати та ключі, мал.2. Для цього необхідно звернутись на відділення банку де ви обслуговуєтесь та отримати аварійні паролі. Після цього необхідно увійти в систему використовуючи надані аварійні паролі та надіслати до банку запит на відновлення сертифікатів. Інструкція щодо аварійного відновлення наведена в файлі «Аварійне відновлення роботи (web client)».

Аварійне відновлення ключів

Термін дії ваших сертифікатів скінчився. Для продовження роботи з системою необхідно одержати нові сертифікати та ключі.

Для цього зверніться до адміністратора системи та отримайте у нього аваріний пароль. Після цього увійдіть у систему, використовуючи наданий аварійний пароль, і надішліть до банку запит на відновлення сертифікатів.

Мал. 2.

1.2. Натисніть кнопку **«ТАК»** – активізується процес перегенерації ключів і сертифікатів. На єкрані з'явиться форма зміни сертифікату, мал. 3:

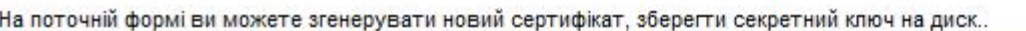

#### Зміна сертифікату

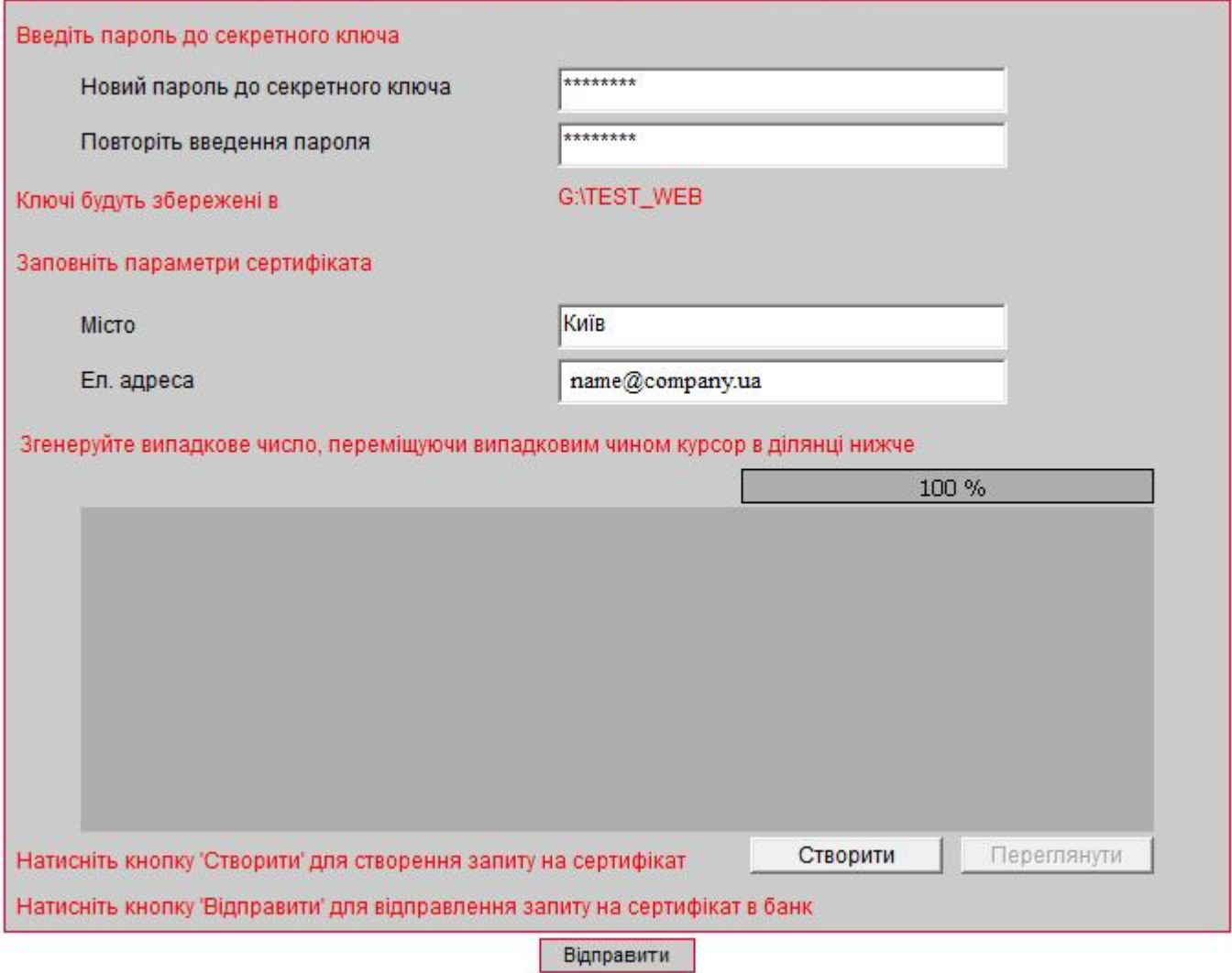

Мал. 3

Заповніть всі поля форми.

## **Увага! При введені паролів необхідно дотримуватися правил:**

- **англійська розкладка клавіатури і вимкнена клавіша"Caps Lock";**
- **новий пароль повинен бути розміром не менше восьми (8) символів (максимально до 15), формуватися з латинських літер та службових символів (-, %, \*, ?, \_ ), цифр;**
- **не повинен повторювати попередній пароль.**

## Опис полів форми **«Зміна сертифіката»**

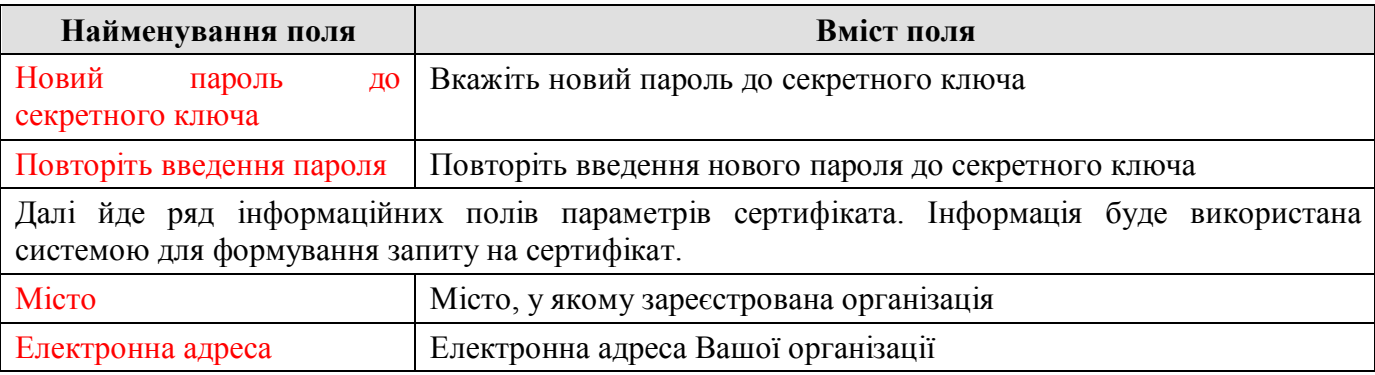

## **ПРИМІТКА. Поля виділені червоним кольором – обов`язкові для заповнення**.

1.3. Згенеруйте випадкове число, переміщуючи випадковим чином курсор в затемненій ділянці форми досягнувши 100% виконання. В результаті успішного виконання на екрані буде отримано повідомлення, мал. 4:

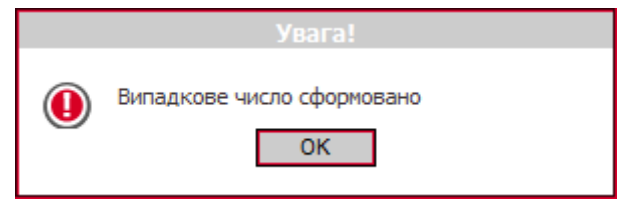

Мал. 4

# Натисніть кнопку **«ОК»**.

1.4. Для генерації запиту на сертифікат натисніть кнопку **«Створити»**, на екрані буде отримано повідомлення, мал. 5:

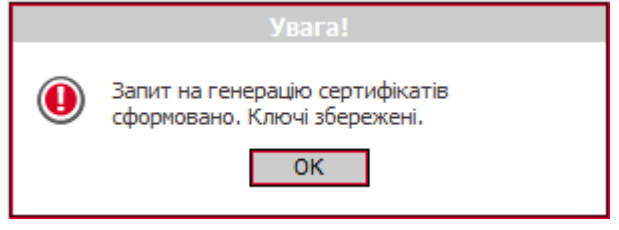

Мал. 5

Натисніть кнопку **«ОК»**.

1.5. Для відправлення запиту на сертифікат в банк натисніть кнопку **«Відправити»**, на екрані буде отримано повідомлення, мал. 6:

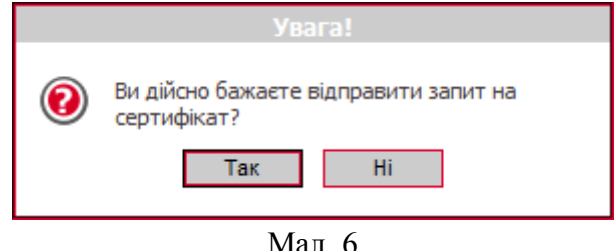

Натисніть кнопку **«Так»**.

1.6. Система відправить у Банк запит на створення Робочого Сертифікату. На екран буде виведено повідомлення, Мал. 7: Натисніть кнопку **«Друк»**.

Ваш запит на отримання нового сертифіката знаходиться в черзі на обробку. Про результати обробки Вам буде повідомлено пізніше.

До отримання нових сертифікатів із банку та їх збереження необхідно користуватися старим паролем до секретних ключів.

Друк

## Мал. 7

1.7. Для перевірки Ваших даних на екран буде виведена інформація, Мал. 8. Перевірте її та натисніть кнопку «Друк». Якщо у Ваших даних є помилки – поверніться на крок назад кл. «Повернутися»:

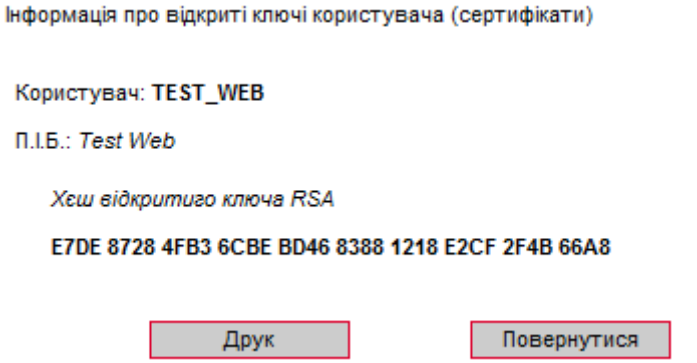

Мал. 8

1.8. Оберіть підключений до вашого комп'ютера принтер, задайте Кількість копій: 2, мал. 9:

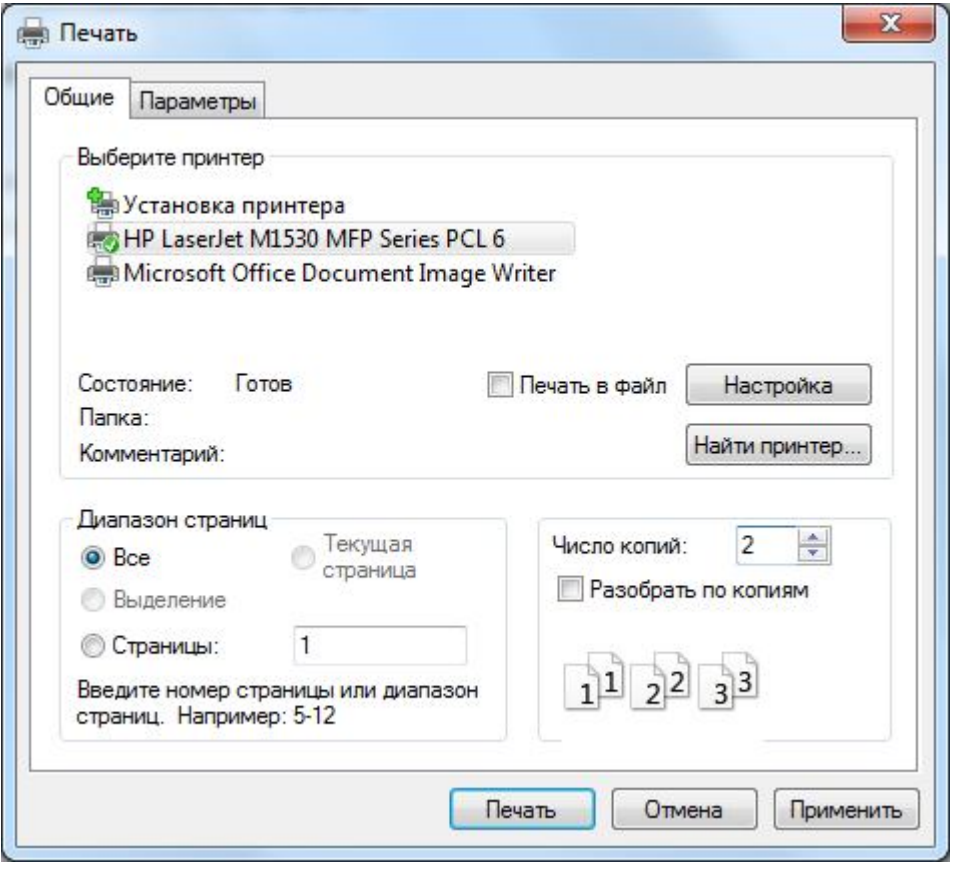

Мал. 9

Роздрукуйте в 2-х примірниках інформацію про відкриті ключі користувача. Після роздрукування натисніть кнопку **«Вихід»**.

1.9. Роздруковані примірники необхідно засвідчити підписом керівника Клієнта та печаткою відповідно до картки із зразками підписів та відбитка печатки, що знаходиться в Банку. Якщо Клієнт не має печатки – достатньо тільки підписати Сертифікати.

1.10. Оформлені паперові носії запиту надаються Клієнтом у відділення Банку, де обслуговується Клієнт. Один примірник з відміткою Банку повертається Клієнту.

**Увага! Авторизація Клієнта в системі «Клієнт-Банк» відбувається тільки за умови надання Клієнтом до відділення Банку інформації про відкриті ключі користувача на паперовому носії, завіреному належним чином.**

Авторизація нових ключів Клієнта для роботи в системі «Клієнт-Банк» проводиться після звірки поданого запиту (сертифіката ключів).

# **ПРИМІТКА:**

- Якщо Клієнт подав запит у відділення до 14:00 годин, то з 09:00 наступного дня Клієнт може користуватися системою. При вході в СКБ необхідно натиснути кнопку «F5» «Синхронізувати усі дії з Банком»
- Якщо запит до відділення Банку подано після 14:00, то користування системою можливо після 14:00 наступного робочого дня.

# **2. Прийом і запис нових сертифікатів та ключів ЕЦП, підтверджених Банком**

2.1. Після відправки до Банку «Запиту» увійдіть в систему заново, використовуючи форму **«Реєстрація»** (Мал. 10) з наступними даними:

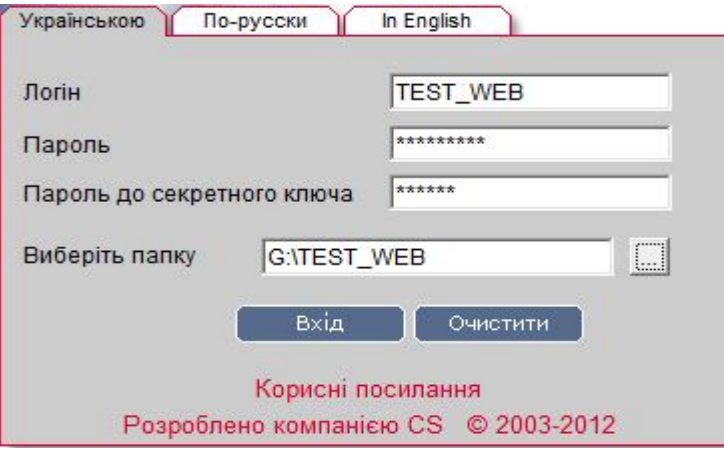

Мал. 10

 **Увага !!! При введенні Логіну та паролів має бути встановлена англійська розкладка клавіатури і вимкнена клавіша "Caps Lock".** 

Введіть Логін користувача в полі **«Логін»**;

Введіть свій пароль на вхід в систему в полі **«Пароль»**;

Введіть пароль до секретного ключа в полі **«Пароль до секретного ключа»** (Необхідно використовувати старий пароль до секретного ключа, оскільки новий пароль, заданий вами при створенні запиту в п.п. 1.2, буде введений в дію лише після авторизації користувача і отримання ним нового сертифікату з Банку**)**;

Вкажіть шлях до секретного ключа в полі **«Виберіть папку»**. При необхідності змініть шлях до зовнішнього носія інформації, вказавши шлях вручну або за допомогою кнопки  $\cdots$  для вибору зовнішнього пристрою.

**Увага !!! Шлях необхідно вибрати той самий що був вказаний Вами при створенні запиту на сертифікат та ключі.**

Натисніть кнопку **«Вхід»**.

2.2. У випадку якщо Ваш запит на генерацію нового Сертифікату ще не був оброблений Банком, система видає повідомлення, Мал. 11. **У цьому випадку необхідно** *зателефонувати до Адміністратора захисту інформації Банку з проханням прискорити авторизацію сертифікату* (контактна інформація вказана, також, в кінці документу).

#### Ваш запит на отримання нового сертифіката знаходиться у черзі на розгляд.

#### Друк

#### Мал. 11.

2.3. Якщо Ваш запит на генерацію нового Сертифіката був оброблений Банком, система видає повідомлення, Мал. 12:

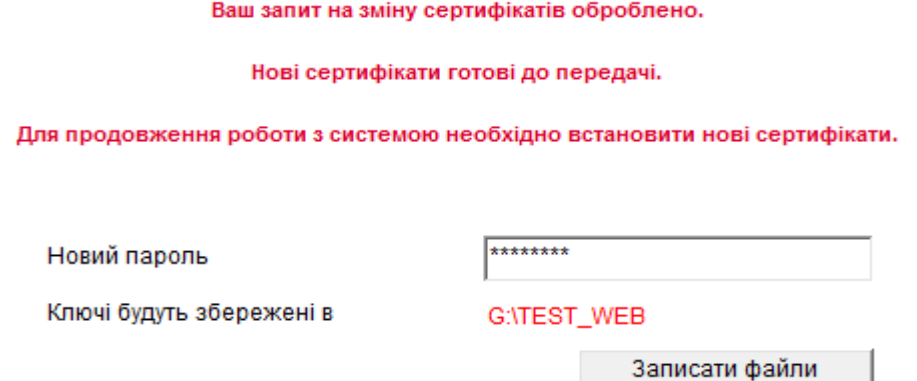

Мал. 12

Вкажіть новий пароль до секретного ключа що був заданий Вами при створенні запиту в п.п.1.2 (для підтвердження того, що Ключ отримуєте саме Ви).

2.4. Натисніть кнопку **«Записати файли»**. На екрані буде отримано повідомлення, мал. 13:

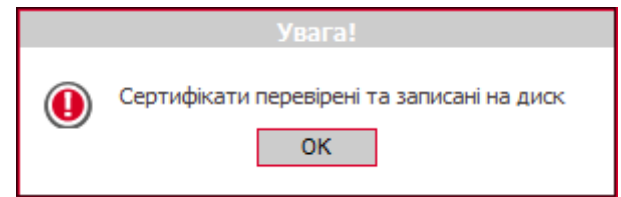

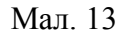

2.5. Натисніть кнопку **«Ок»**, при цьому Ви будете переміщені на стартову сторінку програми, мал.14:

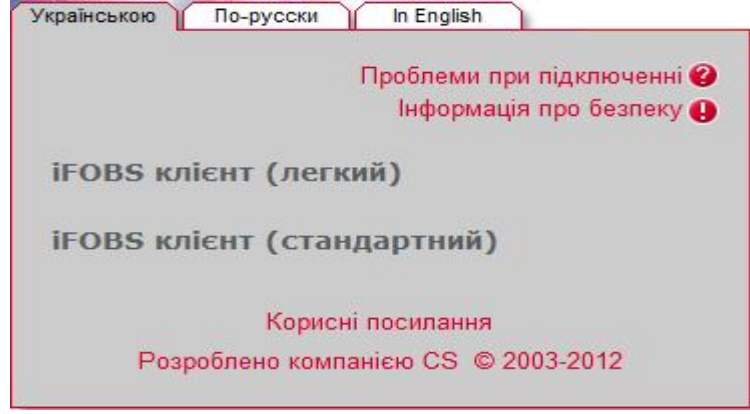

Мал.14

Подальший вхід в систему «Клієнт-банк» можна виконувати використовуючи новий **пароль до секретного ключа**.

Система «Клієнт-Банк» готова до роботи.

Бажаємо успіхів і висловлюємо надію на подальшу співпрацю. З повагою, ПАТ "КРИСТАЛБАНК"